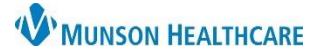

# **Custom Transition Planning Worklists** for Case Managers

## Cerner PowerChart **EDUCATION**

 $\overline{2}$ 

 $\Rightarrow$  $A<sub>3</sub>$ 

 $\left| \right. \leftarrow$ 

OK

Enter a name for the list: (Limited to 50 characters)

Next

Active lists:

FPC Coumadin Team

Heart Failure Program

Finish

Hospitalists Critical Patients

Cancel

Cancel

 $\hat{\mathbf{r}}$ 

 $\overline{\bullet}$ 

 $\times$ 

A<sub>2</sub>

The Transition Planning Worklist is the online work organizer for Case Managers and displays the Patient List for each unit. A custom Transition Planning Worklist list may be created to view only patients on the user's caseload.

P PowerChart Organizer

**Patient List** 

3

Finish

Cancel

D Modify Patient List

ß

Next

Patient List Type

CareTeam

**Medical Service Provider Group** 

Relationship

**Back** 

Select a patient list type

**ME UR Worklist**  $\frac{1}{N}$  Patient List

>> 531 mi

63

## **Create a Custom Patient List**

First, a custom Patient List must be created:

- 1. Select **Patient List** from the toolbar. Select the **wrench**.
- 2. Click **New**.
- 3. Select **Custom** from the Patient List Type, then click **Next**.
- 4. Enter a name for the new list. Click **Finish**.
- 5. Click on the new list name in Available Lists.
- 6. Click the activated arrow to move the list to Active lists.
- 7. Click **OK**.
- 8. The new list tab displays on the Patient List screen.

### **Populating the Custom Patient List**

Next, populate the Custom Patient List by adding patient names from the unit list(s).

#### **Add a Single Patient:**

- 1. On the unit list, **right click** on the patient's name.
- 2. Click or hover on **Add to a Patient List**, select the custom list.
- 3. Repeat until patients on the user's caseload have been added from the unit list(s).

#### **Add Multiple Patients:**

- 1. On the unit list(s):
	- a. **For rooms in succession**, click and drag the mouse to highlight patient names.

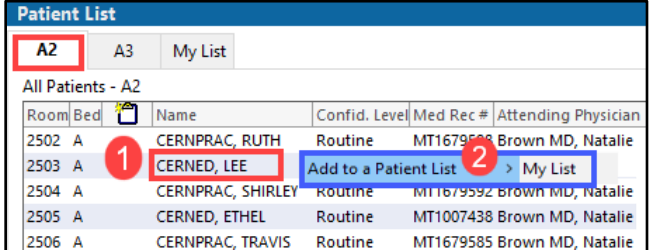

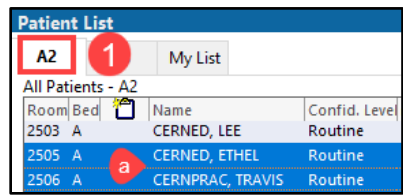

- 
- 

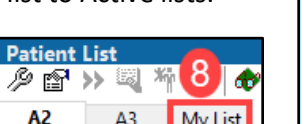

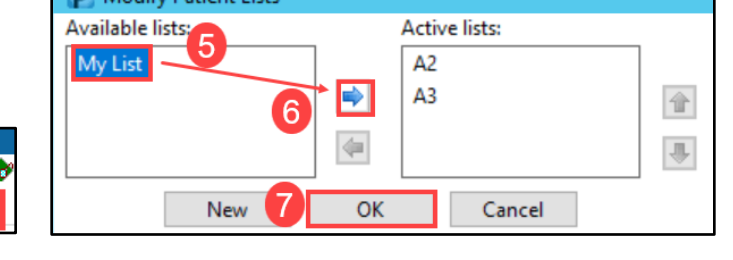

**P** Modify Patient Lists

New

Custom Patient List

 $\Box$  Care Teams

 $\Box$  Locations

My List

 $\overline{\Box}$  Medical Services

Back

Available lists:

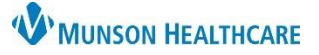

# **Custom Transition Planning Worklists** for Case Managers

## Cerner PowerChart **EDUCATION**

- b. **For rooms not in succession**, hold the Ctrl key down, left click on the patient names.
- 2. Right click on **one** of the highlighted patient names.
- 3. Click or hover on **Add to a Patient List**, select the custom list.
- 4. Repeat to add patients from other units, if needed.

### **View the Custom Patient List**

After adding patients to the custom list:

- 1. Select the Custom List tab on the Patient List screen.
- 2. Click **Refresh** on the right side of the screen.
- 3. The selected patients display on the custom list.

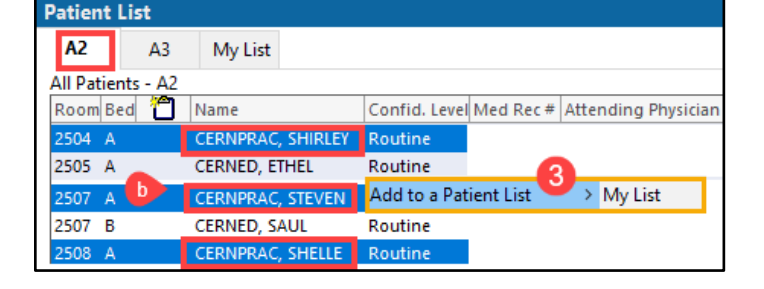

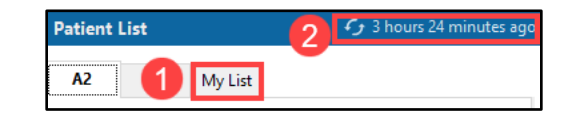

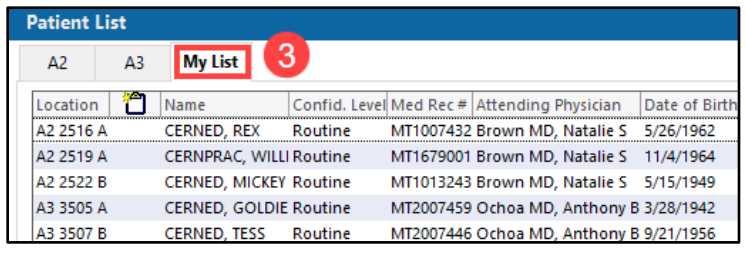

**Transition Planning Worklist** 

4

A2 2516 A

A3 3505 A

Patient list:

My List

#### **View the Custom Transition Planning Worklist**

- 1. Navigate to **Patient list** on the Transition Planning Worklist.
- 2. Select the new custom list from the drop down menu.

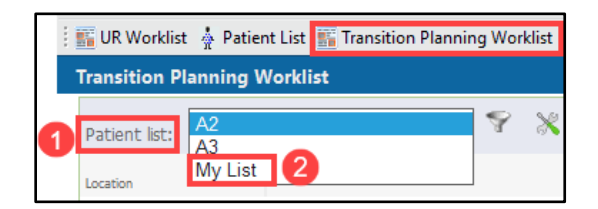

3

 $\blacktriangledown$ 

rge Status / Care Management) **CERNED, REX** 

60 Years Male **CERNED, GOLDIE** 

81 Years Female

- 3. Patients from the custom Patient list display.
- 4. Note the unit in the **Location** column if working on multiple units.

**Note:** Filters may need to be set if patients are not displaying after being added to the Custom List. See the EHR Education Website for instructions on setting filters.